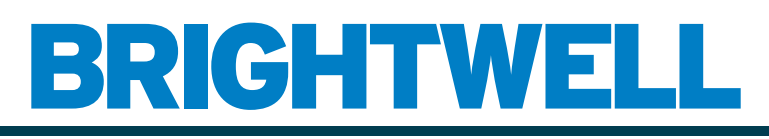

#### REVOLUTIONARY DISPENSING SOLUTIONS

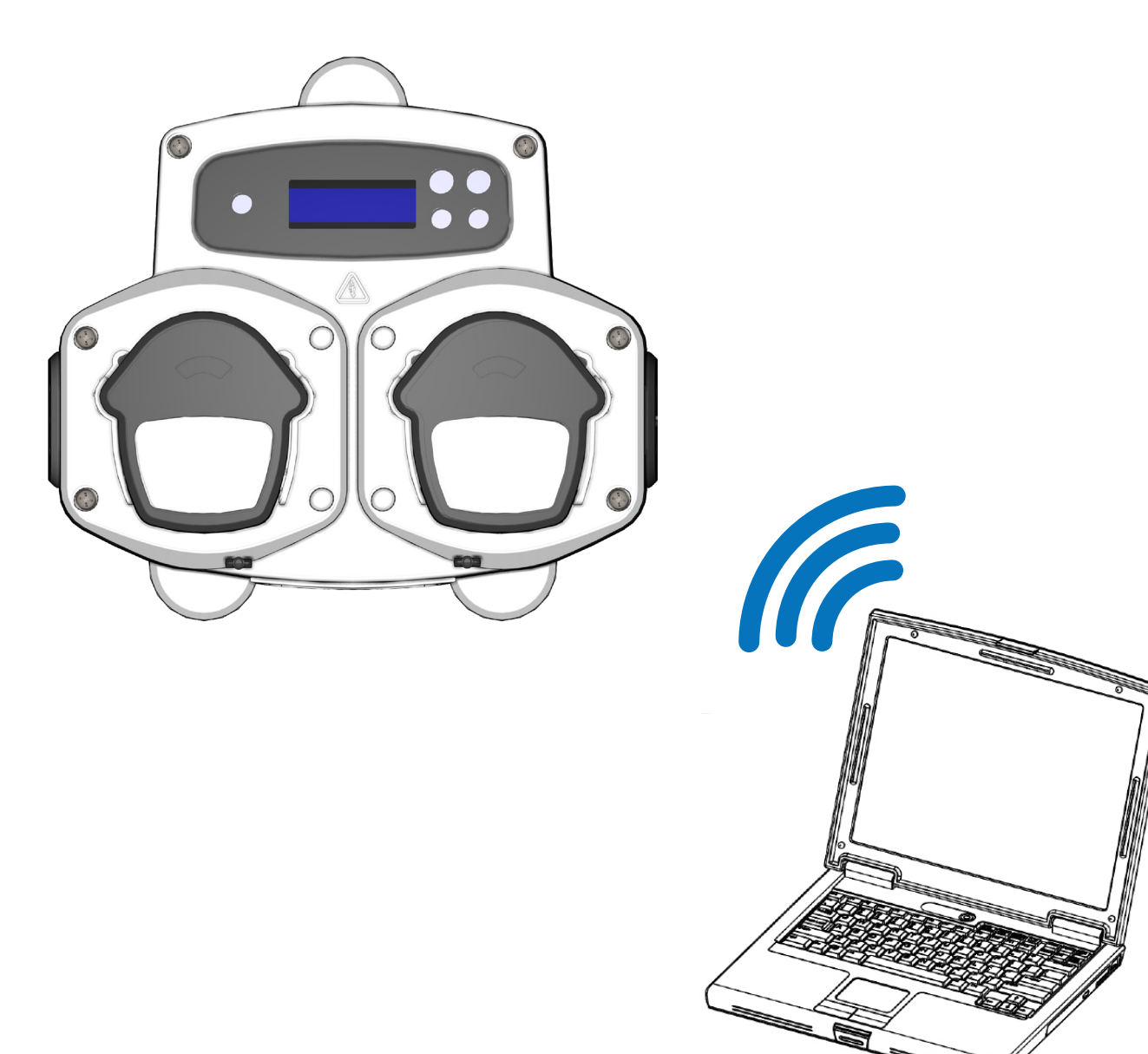

### Software Informático Brightlogic 2 Manual de Instruções Instalação e Configuração

Brightwell.co.uk

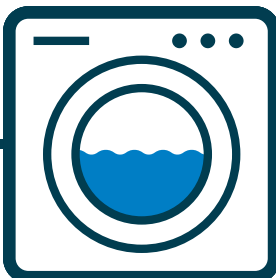

Revisão 1.0 09/2022 B1052PT

### ÍNDICE

### **INFORMAÇÃO GERAL**

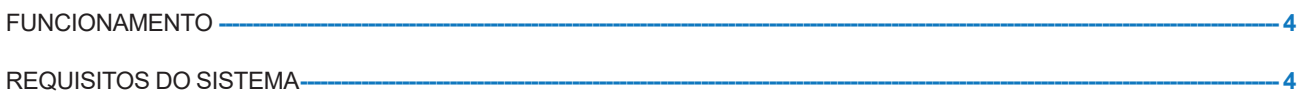

### **INFORMAÇÃO DO SOFTWARE**

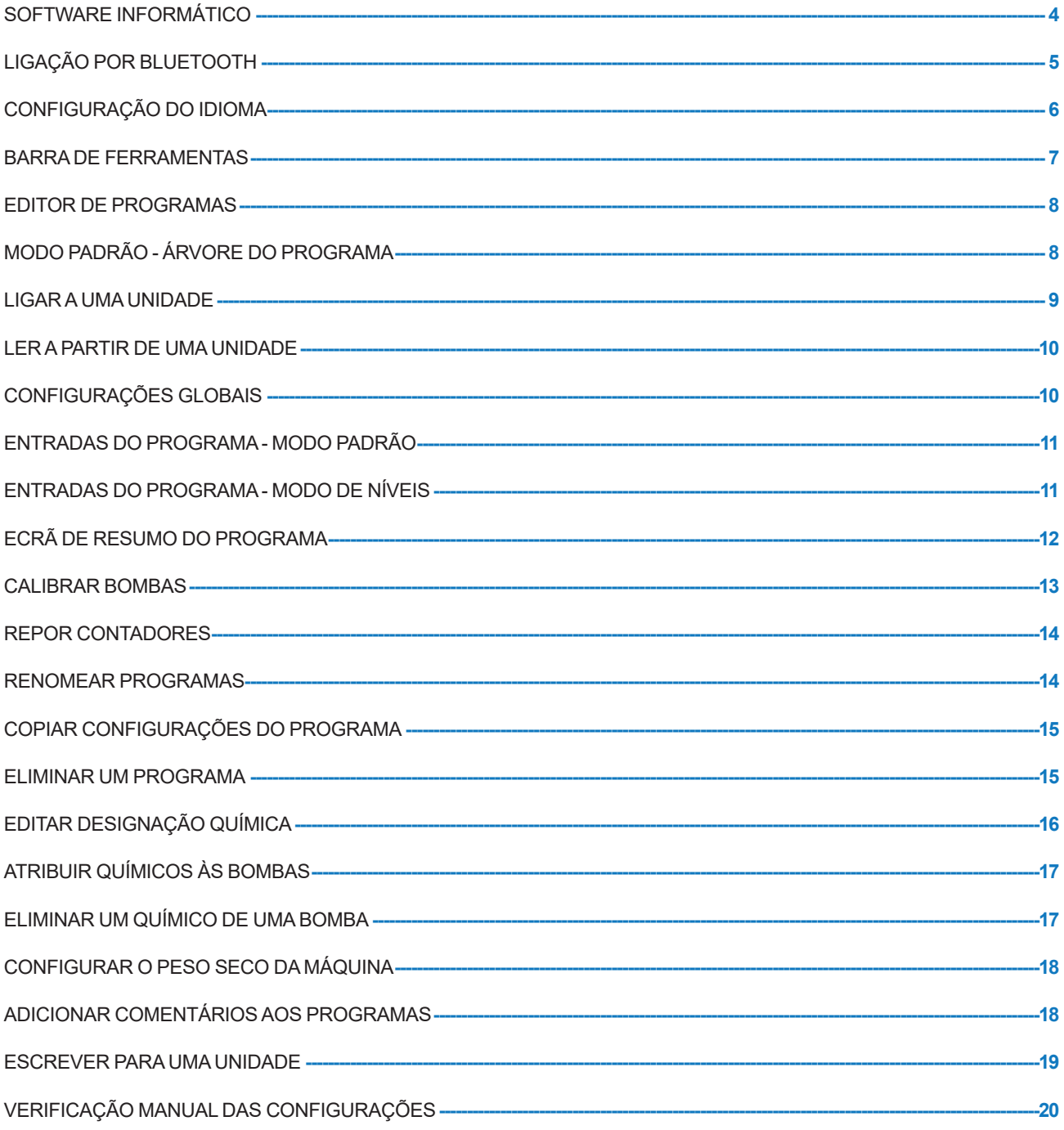

### **INFORMAÇÃO DOS RELATÓRIOS**

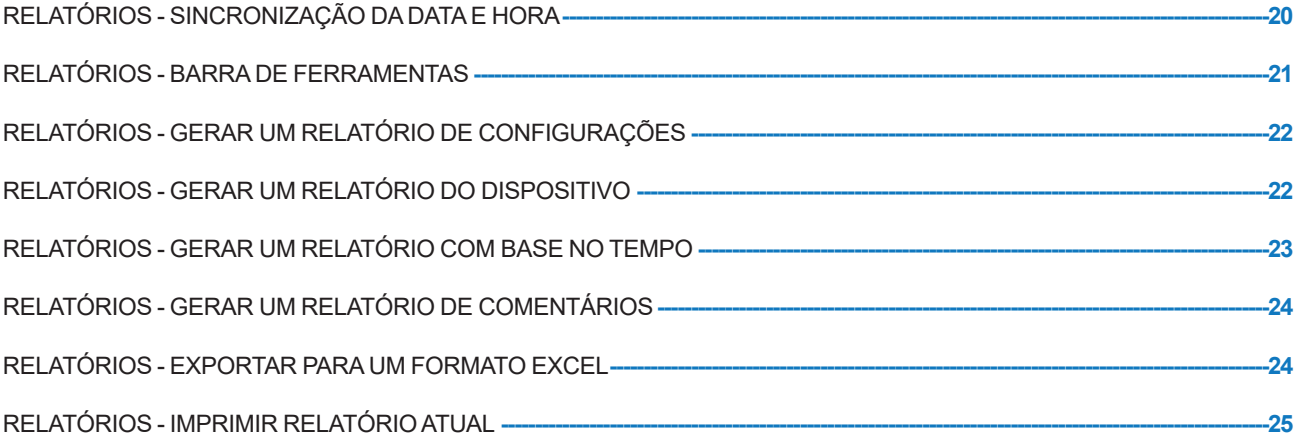

### FUNCIONAMENTO

O Software Informático Brightlogic oferece a capacidade de ler e descarregar os parâmetros de programação para unidades New BrightLogic.

Podem ser criados e guardados os ficheiros do programa (fórmula) para instalações comuns e todos os tipos de unidades. Isto permite uma configuração e modificação fáceis e rápidas das unidades.

Uma característica de «Peso Seco» (consultar página 17) permite-lhe adaptar rapidamente os programas guardados para trabalhar em máquinas com pesos de carga maiores ou menores.

Pode ler a informação de Ciclo, Tempo de Funcionamento e Taxa de Fluxo a partir de uma unidade e guardar ou imprimir como um relatório. Estes relatórios também podem ser exportados para folhas de Excel.

A comunicação pode ser feita através do dongle Wireless New Brightlogic ou do Bluetooth integrado no computador.

### REQUISITOS DO SISTEMA

#### **Requisitos mínimos**

Processador Pentium 166Mhz ou superior

Windows 7 ou superior

Internet Explorer 4.0 ou superior

16MB de RAM (64MB recomendados)

1MB de espaço disponível no disco rígido

Adaptador de vídeo SVGA

Monitor a cores com resolução de 800x600 e 256 cores

Também é preciso o WinZip para extrair os ficheiros de instalação

### SOFTWARE INFORMÁTICO

O software informático Brightlogic está disponível exclusivamente por download a partir do site Brightlogic.

#### Aceda a:

https://www.brightwell.co.uk/accessories/computer-software-and-usb

### LIGAÇÃO POR BLUETOOTH

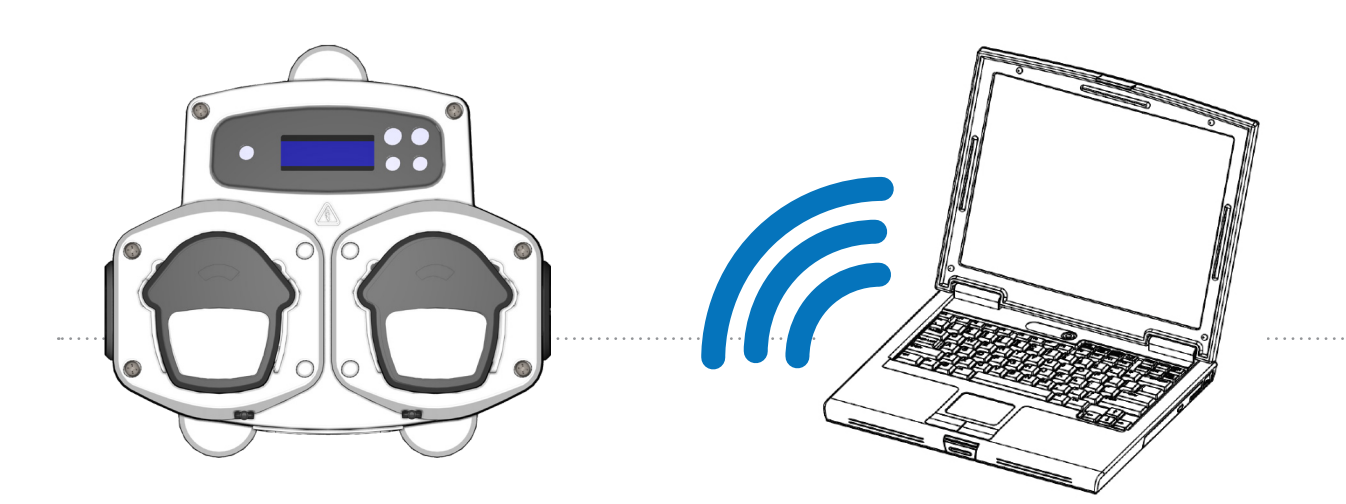

#### **Ligação por Bluetooth**

Estas unidades precisam da utilização do adaptador de bluetooth Brightlogic ou, em alternativa, o Bluetooth integrado no computador.

#### **Certifique-se de que a unidade Brightlogic está ligada antes de tentar realizar qualquer ligação.**

Consulte a página 10 sobre como ler a unidade e a página 18 sobre como escrever para a unidade. Deve garantir que todas as unidades Brightlogic estão configuradas para canais diferentes; para configurar isto, conclua o processo seguinte.

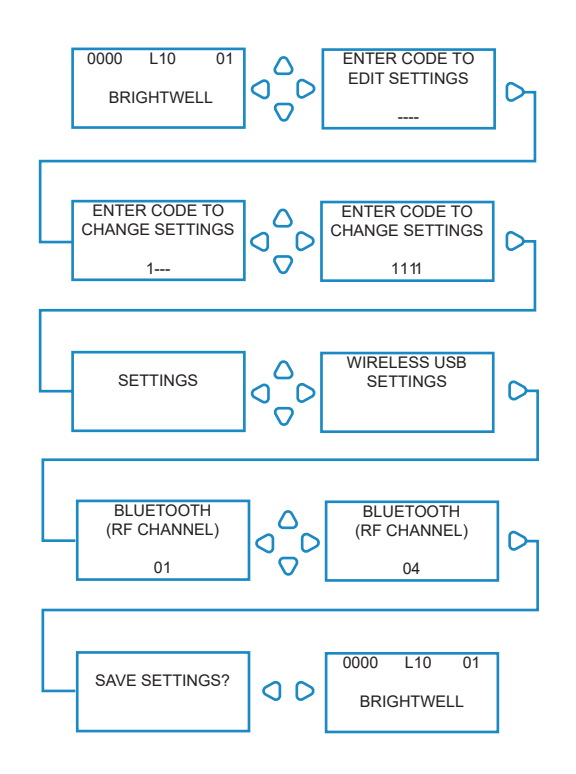

A partir do ecrã predefinido, carregue na tecla **AVANÇAR/ACEITAR**.

Introduza o código de acesso de quatro dígitos correto usando as teclas PARA CIMA e PARA BAIXO para selecionar um número e a tecla **AVANÇAR/ACEITAR** para continuar/confirmar.

A unidade dar-lhe-á, então, a opção de editar as Configurações, carregue na tecla **PARA CIMA** ou **PARA BAIXO** até indicar **CONFIGURAÇÕES DE USB WIRELESS**, carregue na tecla **AVANÇAR/ACEITAR**.

O menu de seleção de canal de Bluetooth surgirá após o canal RF. Por defeito, é o canal 01.

#### **NOTA:**

**Se tiver problemas de comunicação, mude o canal porque outros dispositivos wireless (2,4Ghz) podem estar a usar este canal.**

### CONFIGURAÇÃO DO IDIOMA

Para alterar o idioma do software, procure o menu suspenso **CONFIGURAÇÕES DO IDIOMA** no topo do ecrã.

#### **Nota:**

Se selecionar AMERICANO, as unidades passarão automaticamente para Fl. oz.

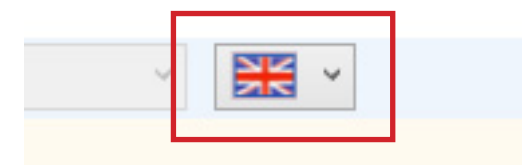

### BARRA DE FERRAMENTAS

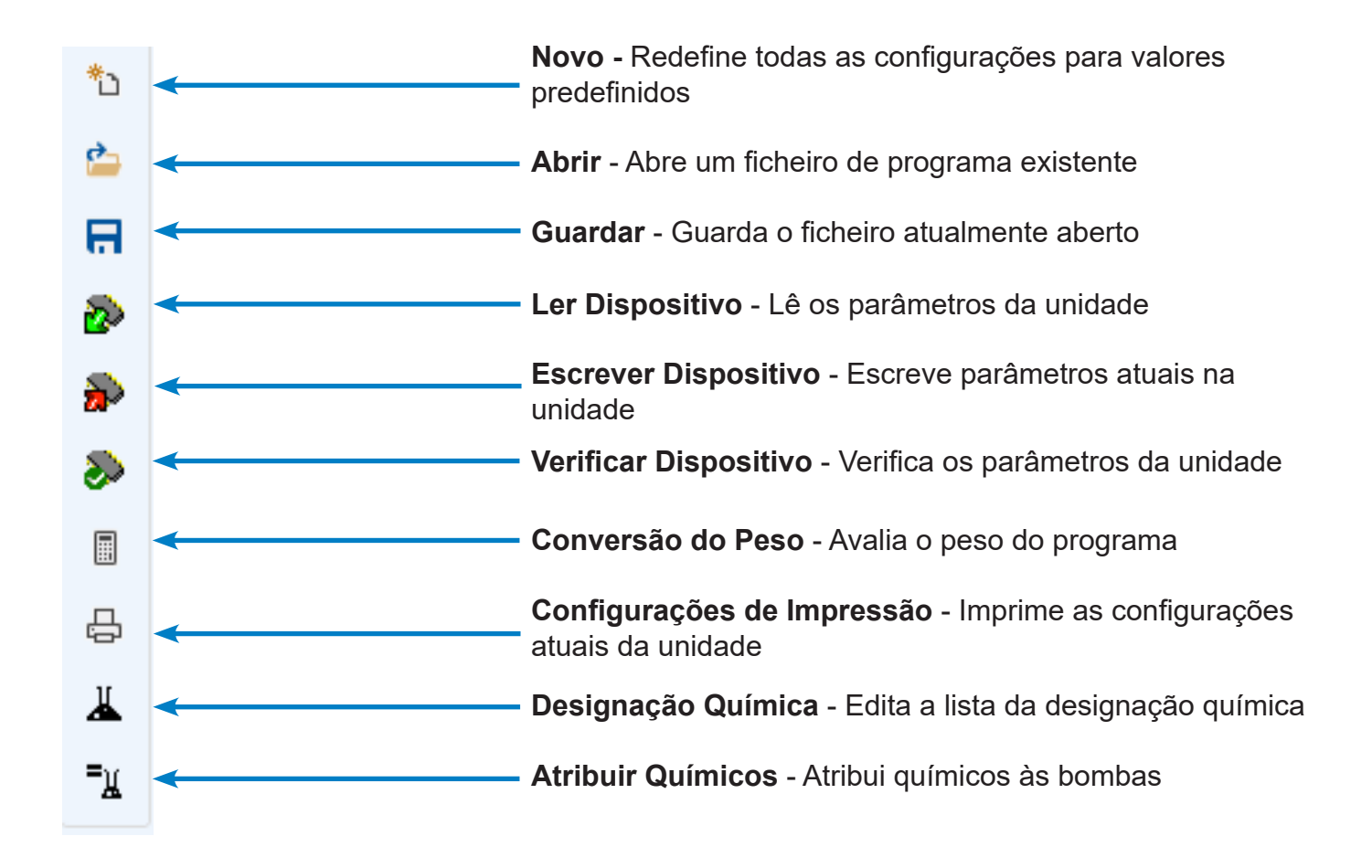

### EDITOR DE PROGRAMAS

Depois de ter aberto o software informático BrightLogic, o editor de programas abre automaticamente.

A partir do editor de programas, pode realizar todas as funções ao seu dispor através do teclado de uma unidade de Lavandaria.

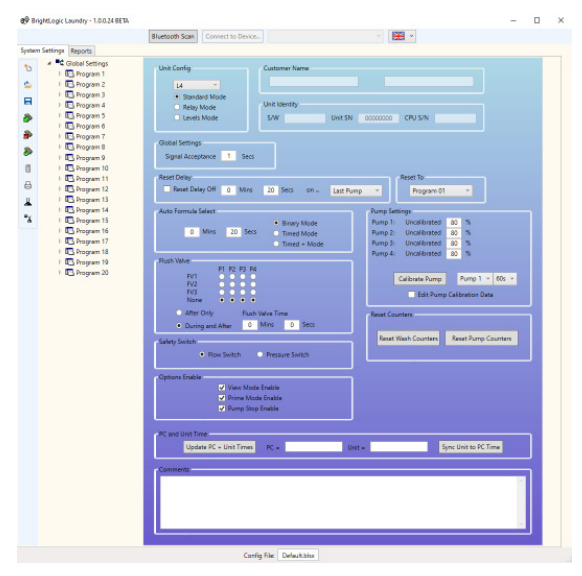

# MODO PADRÃO - ÁRVORE DO PROGRAMA

A «Árvore do Programa» está localizada à esquerda do ecrã.

A árvore pode ser usada para aceder ao ecrã **CONFIGURAÇÕES GLOBAIS**, aos ecrãs **RESUMO DO PROGRAMA** para cada um dos 20 programas (fórmulas) e aos 10 **ECRÃS DE ENTRADA** individuais.

A **ÁRVORE DO PROGRAMA** também indica quais os programas ativos. Um programa inativo exibirá uma pasta branca. Esta pasta ficará verde quando o programa contém parâmetros ativados. Os símbolos de Entrada também ficam verdes quando contêm bombas ativadas.

A partir da **ÁRVORE DO PROGRAMA** também é possível:

Renomear programas (ver página 13) Copiar programas (ver página 14) ou Eliminar programas (ver página 14)

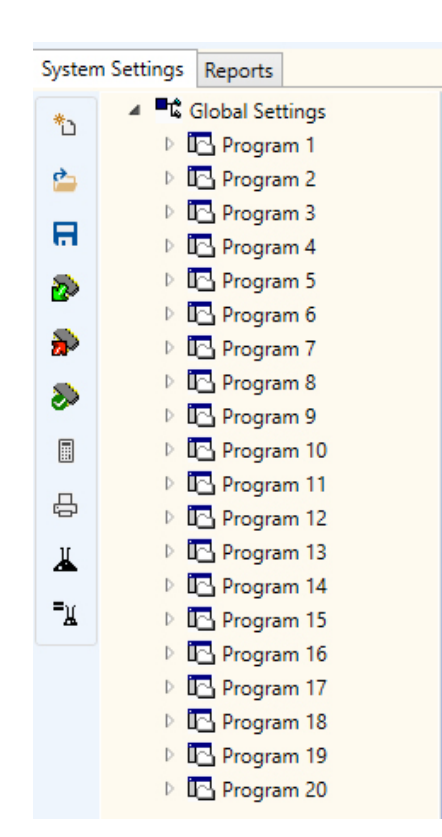

### LIGAR A UMA UNIDADE

Antes de poder efetuar alterações numa unidade, tem de se ligar a ela através do botão **PESQUISA DE BLUETOOTH**. Este encontra-se no topo do programa indicado aqui.

Observará a caixa seguinte à medida que o software pesquisa uma unidade.

Selecione a unidade a partir do menu suspenso no topo do menu.

Depois de selecionar a sua unidade, carregue no botão **LIGAR AO DISPOSITIVO** para ligar.

Ser-lhe-á solicitado que insira a palavra-passe do dispositivo. (Predefinição 1111)

Já está ligado à unidade.

### **Bluetooth Scan** Connect to Devi 99 × **Bluetooth Scan** Exit BLL\_1 (Not Specified) BLL\_1 (Not Specified) **BLL\_1** (Not Specified) Connect to Device..  $\checkmark$ SP Enter Device Password  $\times$ Connect Cancel ಱ  $\times$ **Connect Success** Exit

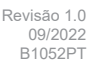

### LER A PARTIR DE UMA UNIDADE

Para programar uma unidade, primeiro é necessário ler as suas configurações atuais (a menos que programe uma nova unidade).

Selecione o ícone **LER DISPOSITIVO** na barra de ferramentas.

Já pode selecionar os itens que pretende descarregar da própria unidade. Carregue em **OK** para confirmar.

Em seguida, o software começará a descarregar as configurações das unidades.

### CONFIGURAÇÕES GLOBAIS

O Editor de Programas passará automaticamente para o system Settings Reports ecrã «Configurações Globais» **FC** Global Setting  $*_{\square}$ Program 1

Este ecrã é usado para definir as condições que se aplicarão a todas as bombas em todos os programas.

Condições como: -

Modo de Execução Tempo de Aceitação do Sinal Repor Tempo de Atraso Modo Selecionar Fórmula Automática Repor Seleção de Fórmula para... Atribuição da Válvula de Descarga (dependendo da unidade) Tempo da Válvula de Descarga (opcional) Modo Paragem de Segurança Velocidades da Bomba Desativar Modo de Visualização Desativar Modo Primário Desativar Modo de Paragem da Bomba

Também pode adicionar comentários à unidade (ver página 15).

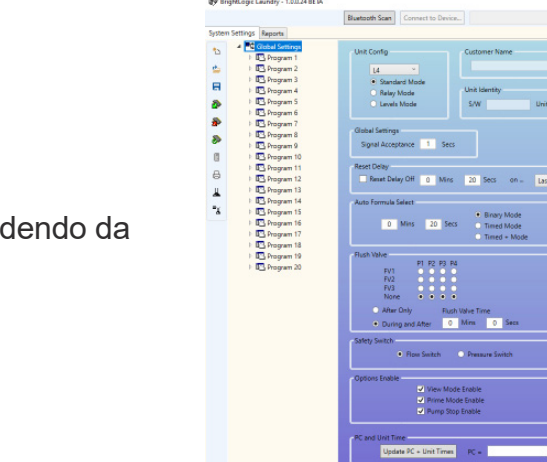

 $\phi$ 

 $\mathbf{H}$ 

 $\triangleright$   $\overline{\blacksquare}$  Program 2

▷ IC Program 3

 $\triangleright$  I<sub>2</sub> Program 4

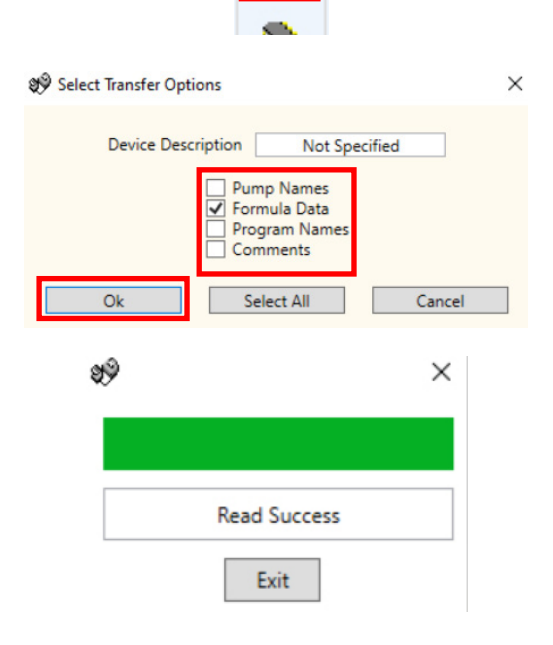

Unit Config

 $L4$ 

Standard Mode

 $\overline{\mathbb{R}}$ 

 $\mathbf{L}$ 

### ENTRADAS DO PROGRAMA - MODO PADRÃO

Carregue com o botão direito no sinal [ $\blacktriangleright$ ] ao lado do número do programa (fórmula) pretendido na árvore do programa (ou carregue duas vezes no nome do programa na árvore do programa). Isto expandirá a árvore de modo a apresentar as

Entradas de Sinal do programa.

A partir deste ecrã pode:

Ativar/Desativar Bombas.

Editar a Contagem de Impulso para essa entrada individual.

Editar o Tempo de Funcionamento/Dosagem para cada bomba.

Editar o Tempo de Atraso para cada bomba.

Nota:

A opção de Dosagem só fica disponível se as bombas tiverem sido calibradas (ver página 10). Isto pode ser efetuado sem uma unidade ligada.

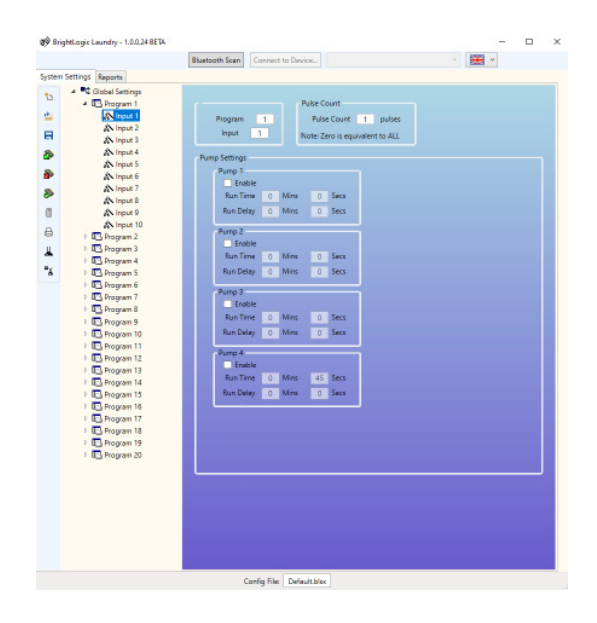

### ENTRADAS DO PROGRAMA - MODO DE NÍVEIS

Carregue com o botão direito no sinal [D] ao lado do número do programa (fórmula) pretendido na árvore do programa (ou carregue duas vezes no nome do programa na árvore do programa).

Isto expandirá a árvore de modo a apresentar as Entradas de Sinal do programa.

#### **NOTA**

Para o **MODO DE NÍVEIS** existem 3 níveis para cada bomba, exceto para a **BOMBA DE CARGA**. Isto é para os nossos mercados americanos.

A partir deste ecrã pode:

Ativar/Desativar Bombas.

Editar a Bomba de Contagem da Carga apenas para este programa.

Editar o Tempo de Funcionamento/Dosagem para cada bomba.

Editar o Tempo de Atraso para cada bomba.

Nota:

A opção de Dosagem só fica disponível se as bombas tiverem sido calibradas (ver página 10). Isto pode ser efetuado sem uma unidade ligada.

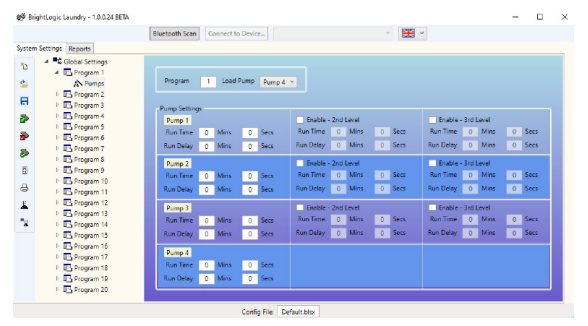

### ECRÃ DE RESUMO DO PROGRAMA

Pode aceder aos ecrãs de Resumo do Programa se carregar no nome/número de um programa na Árvore do Programa no lado esquerdo do ecrã.

O ecrã de resumo mostrará de imediato ao utilizador:

As entradas, que são usadas no programa. As bombas atribuídas a cada entrada. A velocidade, que foi definida para cada bomba. A contagem de impulso para cada bomba. O tempo de funcionamento/dosagem para cada bomba. O tempo de atraso para cada bomba.

(Nota: A pasta Branca ao lado do número do Programa na árvore ficará Verde quando o Programa contém parâmetros ativados)

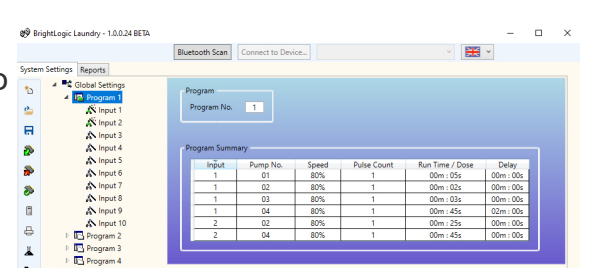

### CALIBRAR BOMBAS

Antes de as bombas serem calibradas, primeiro têm de ser preparadas. Isto pode ser efetuado através do teclado na parte frontal da unidade (ver instruções do doseador).

No ecrã das Configurações Globais, pode encontrar o botão **CALIBRAR BOMBA** no menu **CONFIGURAÇÕES DA BOMBA**.

Selecione a bomba que pretende calibrar e o tempo em que o quer efetuar a partir dos menus suspensos apresentados.

#### **NOTA:**

**A bomba começará a funcionar depois de pressionar este botão, por isso certifique-se de que tem um recipiente para recolher qualquer líquido expelido pela bomba.** Quando estiver satisfeito, carregue no botão **CALIBRAR BOMBA** para confirmar.

A bomba funcionará durante o tempo definido. Quando terminar, insira a quantidade medida na caixa apresentada. Carregue no botão **OK** para confirmar.

Stop Pump

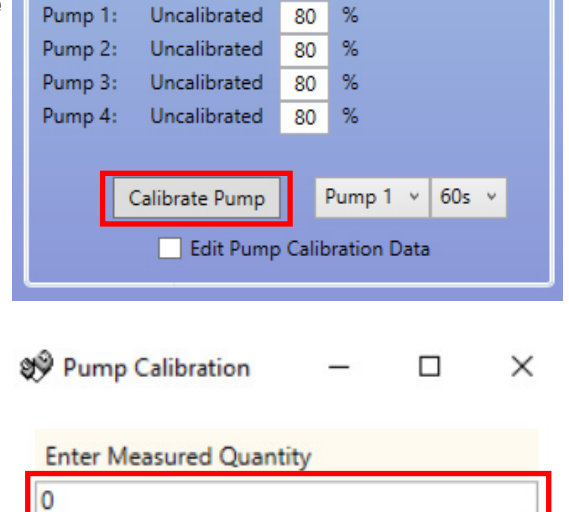

Ok

Pump Settings

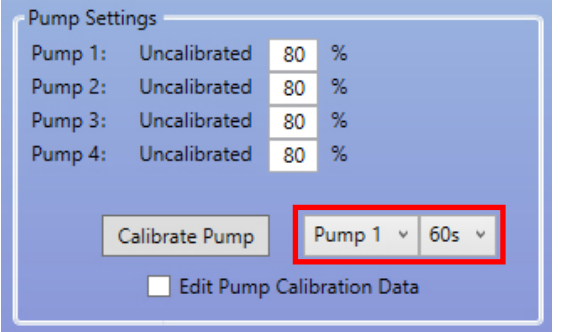

### REPOR CONTADORES

A partir do ecrã de configurações principais, pode repor os contadores das unidades. Existem dois botões para isto, localizados no lado direito do ecrã.

#### **REPOR CONTADORES DE LAVAGEM**

Use este botão para repor o contador de «Ciclos de Lavagem Totais» que surge no canto superior esquerdo do ecrã LCD na unidade.

#### **REPOR CONTADORES DA BOMBA**

Este botão irá repor os contadores da bomba para a unidade.

### Reset Counters Reset Wash Counters Reset Pump Counters

### RENOMEAR PROGRAMAS

Para renomear um programa, carregue com o botão direito no programa que pretende alterar na **ÁRVORE DO PROGRAMA**.

Surgirá o menu seguinte, selecione **RENOMEAR** para alterar o título dos programas.

Observará a seguinte caixa de texto para inserir o novo nome do programa. Carregue em **OK** para concluir.

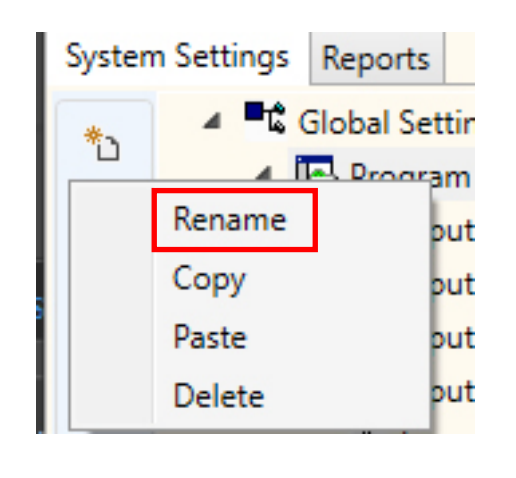

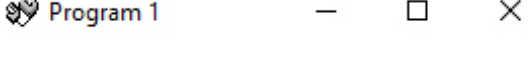

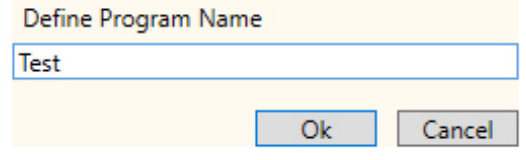

### COPIAR CONFIGURAÇÕES DO PROGRAMA

Para copiar as configurações de entrada de um programa para outro, carregue com o botão direito no programa **FONTE** pretendido no programa com as configurações que pretende copiar no menu da **ÁRVORE DO PROGRAMA.** 

Carregue em **COPIAR** na janela pop-up que surgir.

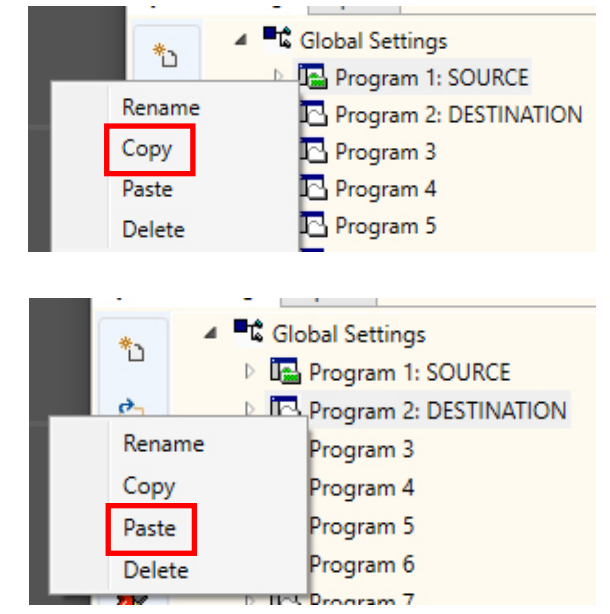

Em seguida, carregue com o botão direito no programa para onde pretende copiar as configurações. Carregue em **COLAR** na janela pop-up que surgir.

#### **NOTA:**

Todas as configurações do programa fonte serão copiadas, incluindo o nome. O programa terá de ser renomeado.

### ELIMINAR UM PROGRAMA

Para eliminar um programa, carregue com o botão direito no programa que pretende no menu **ÁRVORE DO PROGRAMA**.

Carregue em **ELIMINAR** que surge no menu suspenso.

O programa será removido.

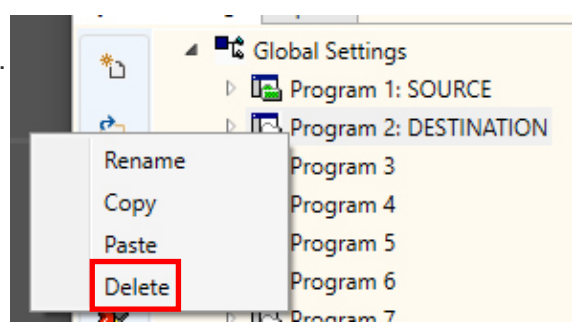

### EDITAR DESIGNAÇÃO QUÍMICA

Para editar uma designação química, carregue no ícone **DESIGNAÇÃO QUÍMICA** na barra de ferramentas da esquerda.

Surge o menu da designação química. A partir daqui, pode inserir uma nova designação química na caixa no topo.

Carregue em **ADICIONAR** para adicionar isto à lista de químicos.

Para **EDITAR** uma designação química, selecione-a a partir da lista de químicos e altere o nome da caixa de texto no topo. Carregue em **EDITAR** para alterar a configuração.

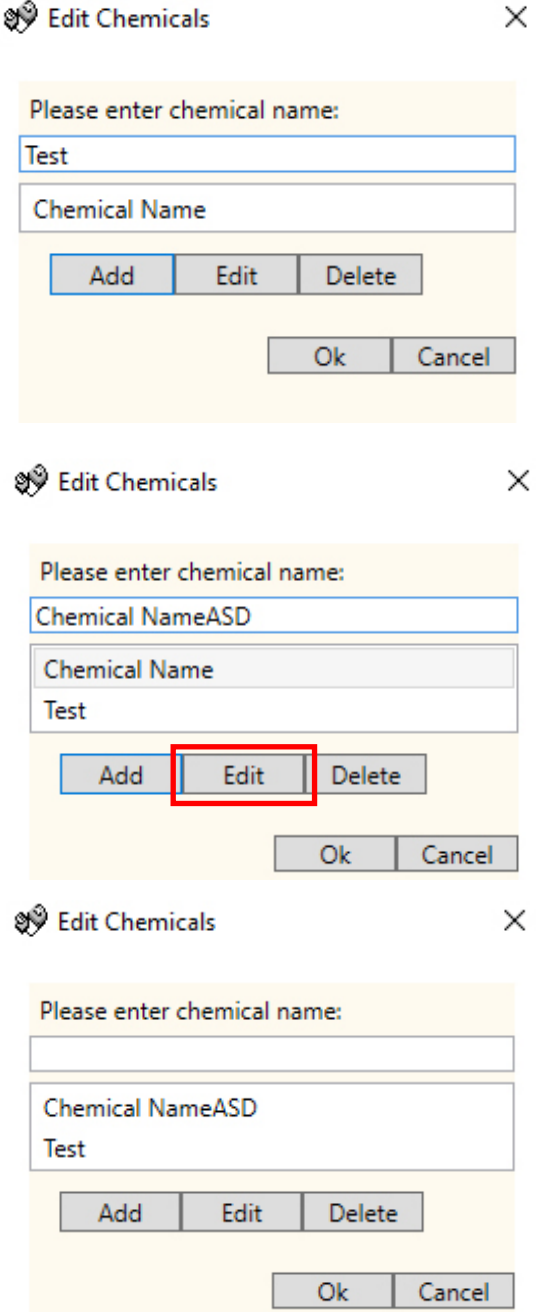

## ATRIBUIR QUÍMICOS ÀS BOMBAS

Para atribuir os químicos que criou às suas bombas, carregue no ícone **ATRIBUIR QUÍMICO** que pode observar na barra de ferramentas da esquerda.

Ser-lhe-á apresentado o menu de atribuição de químicos.

A caixa de seleção do topo permite-lhe selecionar a bomba que pretende atribuir.

Depois de selecionar a bomba, pode escolher o químico que pretende usar a partir do segundo menu suspenso. Em seguida, carregue no botão **ATRIBUIR** para confirmar a seleção.

Signal Edit Chemical to Pump assig... X

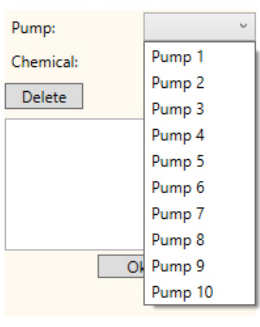

श्त्रे Edit Chemical to Pump assig... X

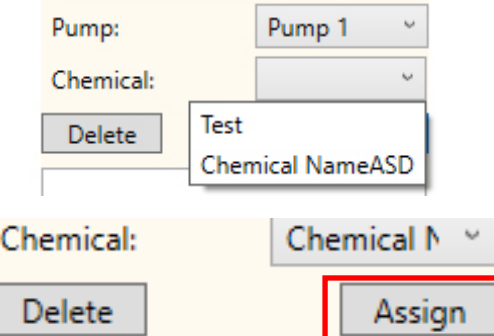

### ELIMINAR UM QUÍMICO DE UMA BOMBA

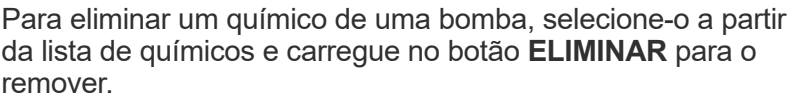

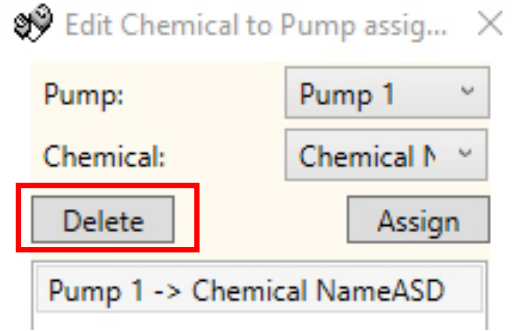

### CONFIGURAR O PESO SECO DA MÁQUINA

A função **PESO DA MÁQUINA** permite uma adaptação fácil dos seus programas para trabalharem em máquinas maiores ou mais pequenas. Em primeiro lugar, abra um conjunto de programas (fórmulas) guardado ou leia as configurações do programa a partir de uma unidade em funcionamento. <sup>இல்</sup> Washing Machine Dry ...  $\Box$ X Carregue no botão **CONVERSÃO DO PESO** na barra de ferramentas da esquerda. **Current Chemical Weight**  $10<sup>10</sup>$ Ka A partir daqui, pode ver o peso atual da máquina. **New Chemical Weight**  $10$ Kg Close Recalculate ञ्ज़ी Washing Machine Dry ...  $\Box$  $\times$ Altere o **NOVO PESO DO QUÍMICO** para o tamanho da **Current Chemical Weight** máquina nova e carregue em **RECALCULAR** para alterar as  $10<sup>10</sup>$ Kg configurações do programa. New Chemical Weight 20 Кg Close Recalculate

### ADICIONAR COMENTÁRIOS AOS PROGRAMAS

Para armazenar os comentários na unidade, escreva na caixa de comentários na parte inferior do separador **CONFIGURAÇÕES GERAIS**.

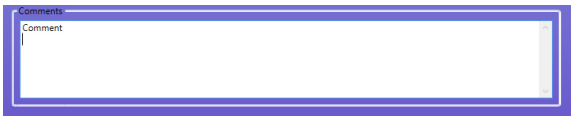

Estes são guardados ao **ESCREVER PARA A UNIDADE**.

### ESCREVER PARA UMA UNIDADE

Depois de todos os parâmetros necessários terem sido corretamente inseridos no editor de programas, o programa deve, então, ser carregado (escrito) na unidade ligada.

Selecione o ícone **ESCREVER DISPOSITIVO** na barra de ferramentas da esquerda.

Já pode selecionar a informação que pretende enviar para a unidade. **OK** confirmará as suas escolhas.

Ser-lhe-á perguntado se pretende enviar os valores de calibragem do PC ou manter os valores na unidade.

Depois de ter selecionado os valores que pretende usar, o programa irá escrevê-los para a unidade.

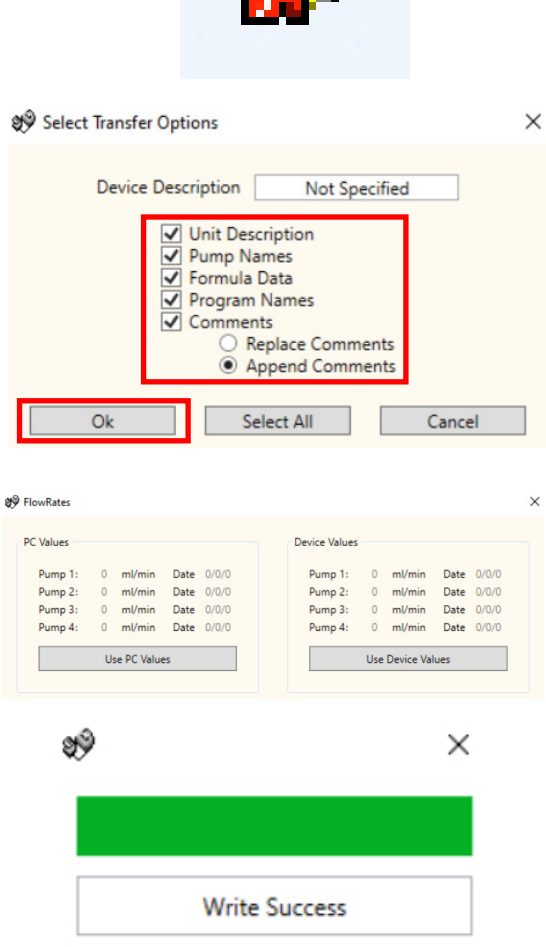

Exit

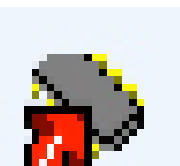

### VERIFICAÇÃO MANUAL DAS CONFIGURAÇÕES

Depois de ter enviado a configuração para a unidade, pode verificar isto manualmente usando o botão **VERIFICAR CONFIGURAÇÕES** na barra de ferramentas da esquerda.

Se os valores corresponderem, observará o seguinte ecrã de verificação.

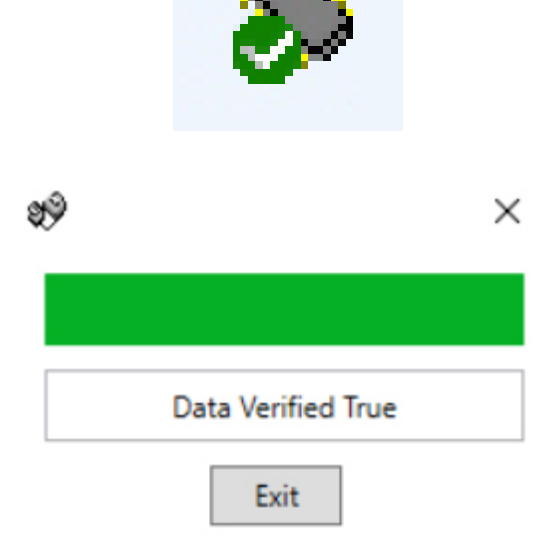

# RELATÓRIOS - SINCRONIZAÇÃO DA DATA E HORA

Para produzir os relatórios de um intervalo de datas definido, a data e hora da bomba têm de ser definidas. A partir do software informático, pode atualizar automaticamente a data e hora da bomba.

Selecione o botão **SINCRONIZAR UNIDADE COM HORA DO PC** no canto inferior direito do ecrã **CONFIGURAÇÕES GERAIS**.

Se isto funcionar, ser-lhe-á apresentado o seguinte ecrã de confirmação.

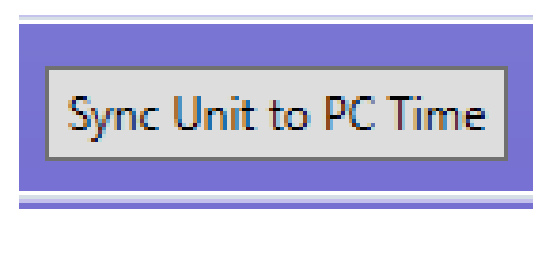

CONFIRMAÇÃO DA ESCRITA

### RELATÓRIOS - BARRA DE FERRAMENTAS

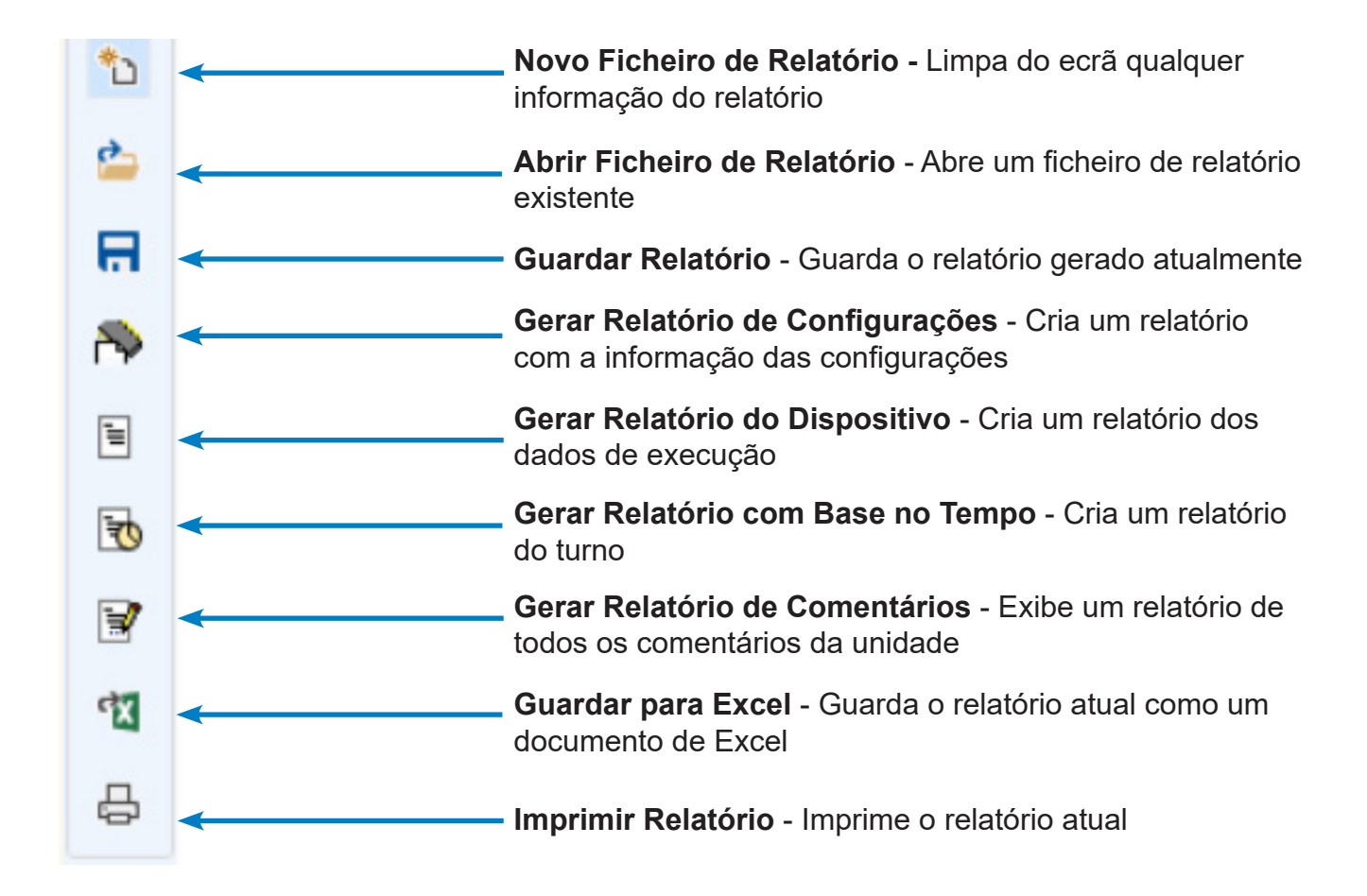

# RELATÓRIOS - GERAR UM RELATÓRIO DE CONFIGURAÇÕES

Selecione o separador do menu **RELATÓRIOS** no topo do ecrã.

Carregue no ícone **GERAR RELATÓRIO DE CONFIGURAÇÕES** na barra de ferramentas da esquerda.

O relatório de configurações surgirá na janela.

### RELATÓRIOS - GERAR UM RELATÓRIO DO DISPOSITIVO

Carregue no ícone **GERAR RELATÓRIO DO DISPOSITIVO** na barra de ferramentas da esquerda.

O relatório de utilização surgirá no ecrã.

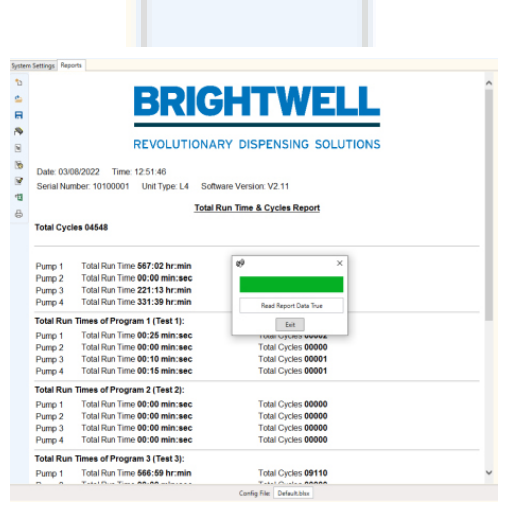

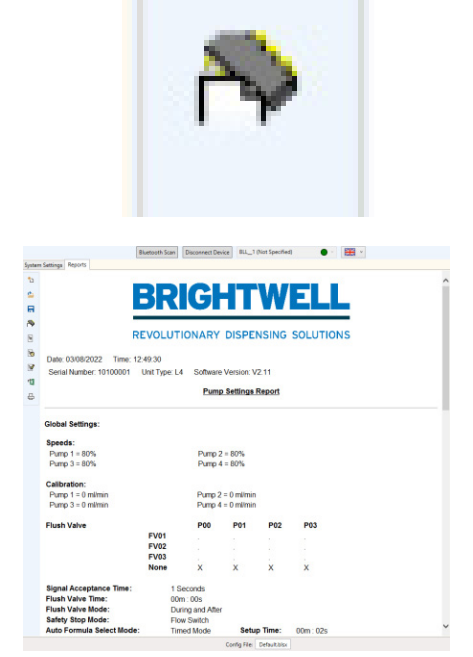

Reports

**System Settings** 

 $*_{\gamma}$ 

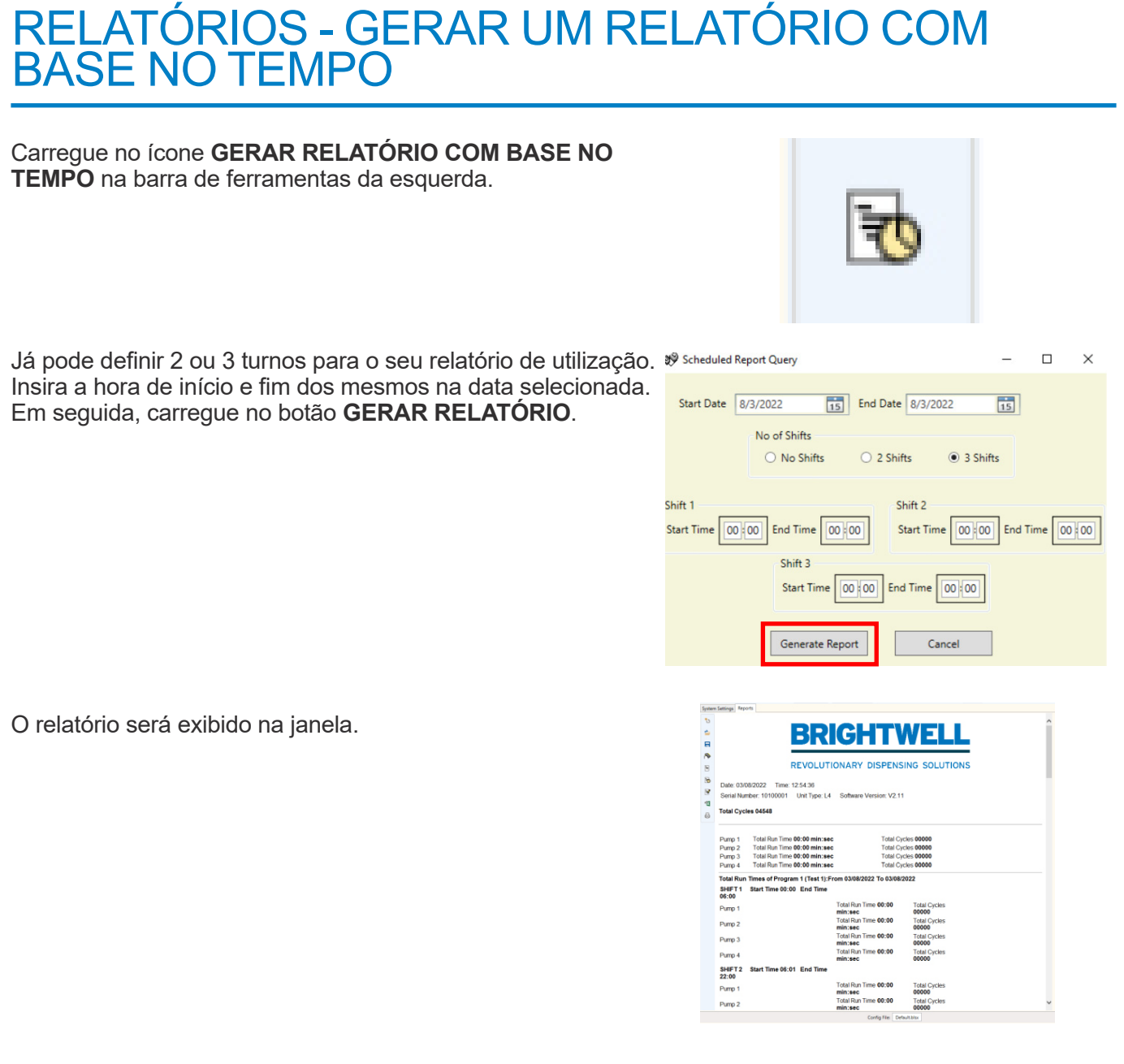

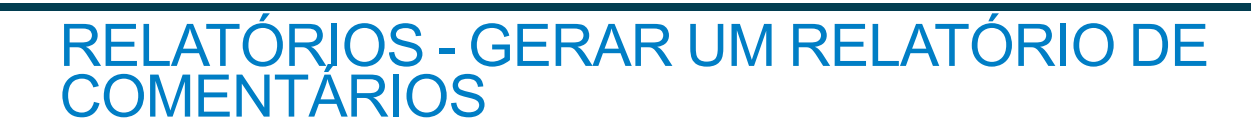

Carregue no ícone **GERAR RELATÓRIO DE COMENTÁRIOS** na barra de ferramentas da esquerda.

Os comentários surgirão na janela pop-up.

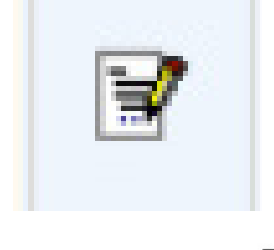

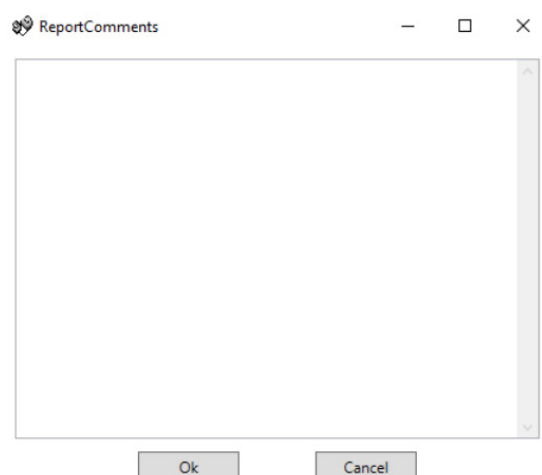

### RELATÓRIOS - EXPORTAR PARA UM FORMATO EXCEL

Carregue no ícone **EXPORTAR PARA EXCEL** na barra de ferramentas da esquerda.

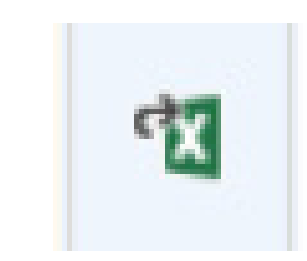

Ser-lhe-á indicado para guardar o ficheiro **EXCEL** no seu PC. Carregue em **GUARDAR** para concluir.

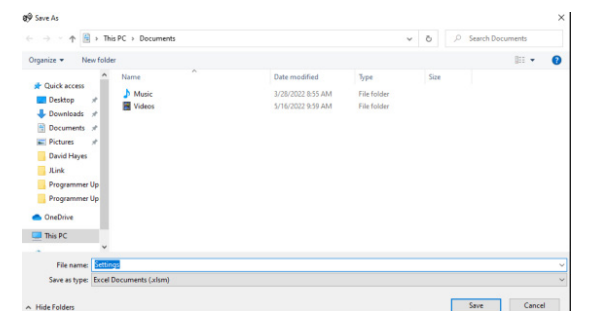

### RELATÓRIOS - IMPRIMIR RELATÓRIO ATUAL

Carregue no ícone **IMPRIMIR RELATÓRIO** na barra de ferramentas da esquerda.

Abrir-se-á uma janela que lhe permite imprimir isto em qualquer impressora disponível na sua rede.

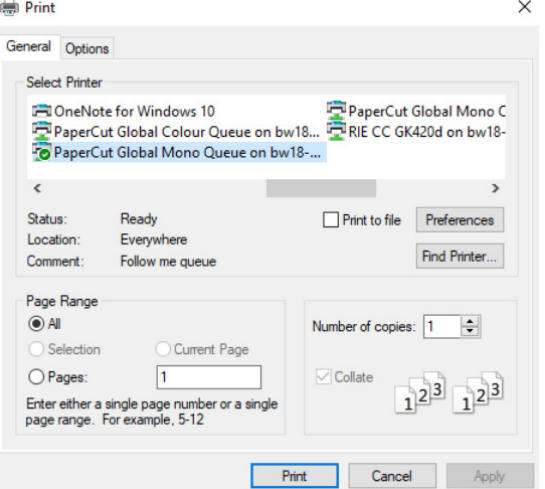

#### Garantia

Todos os dispensadores Brightwell têm garantia de dois anos a partir da data da compra por defeitos nos materiais e acabamentos defeituosos. Os tubos peristálticos não têm garantia.

#### Compatibilidade química

Temos o prazer de oferecer aconselhamento sobre compatibilidade química, mas a nossa garantia não cobre problemas provocados por incompatibilidade química.

#### Segurança em Primeiro Lugar

Siga sempre as instruções de Saúde e Segurança dos fabricantes dos químicos quando os usar.

#### Especificações Técnicas e de Design

As especificações neste catálogo estão sujeitas a alterações sem aviso prévio.

#### **BRIGHTWELL DISPENSERS LTD**

Unit 1, Rich Industrial Estate, Avis Way, Newhaven, East Sussex, BN9 ODU, UK T +44 (0)1273 513 566 F +44 (0)1273 516 134 E sales@brightwell.co.uk W brightwell.co.uk VAT No: GB 100 1998 47. Company registration No: 0661996. Registered in England.